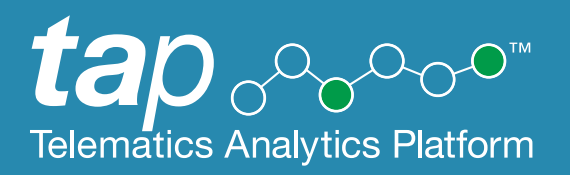

## **IAP Data Analytics and Reporting User Guide**

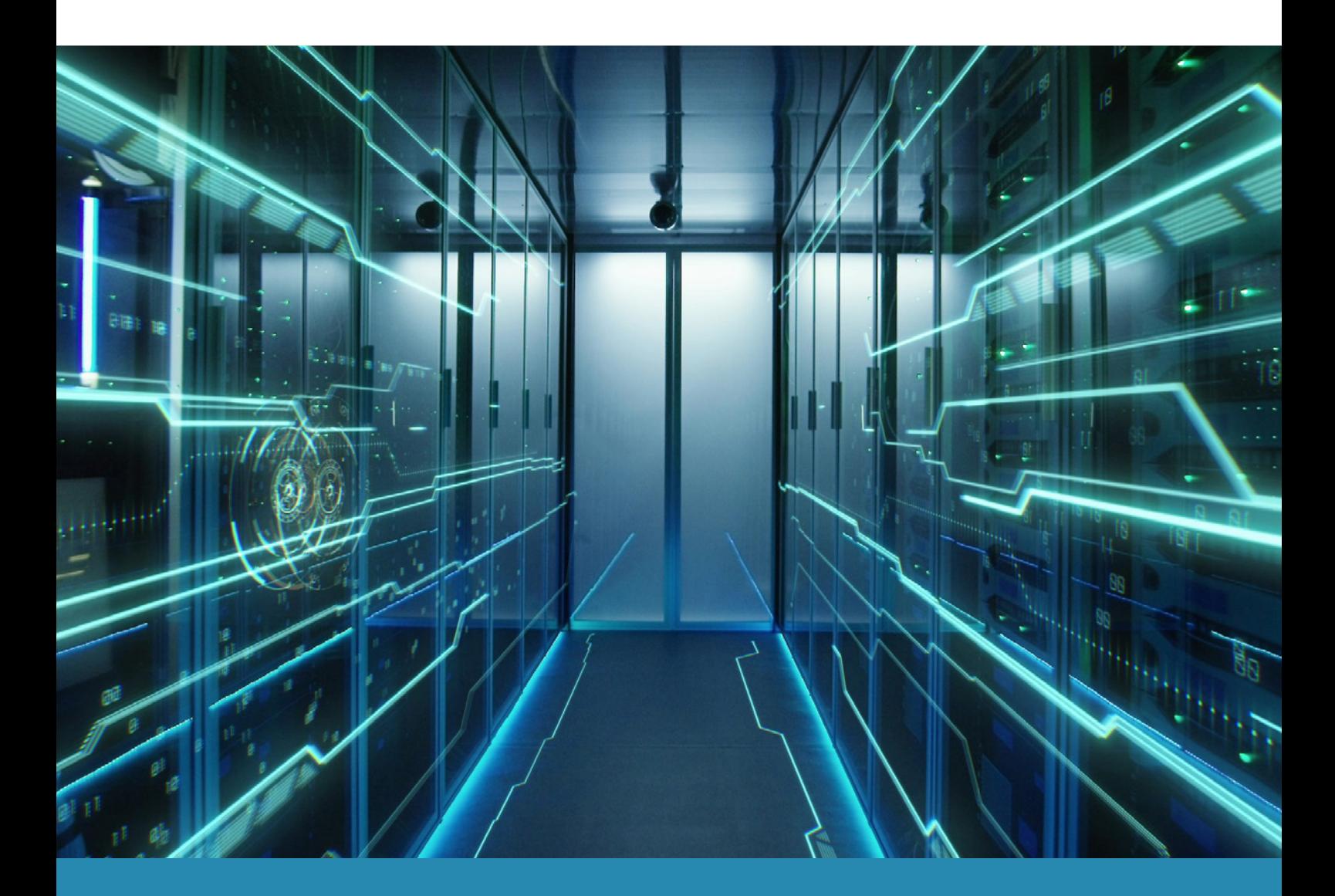

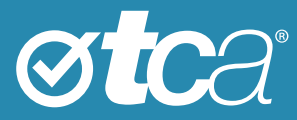

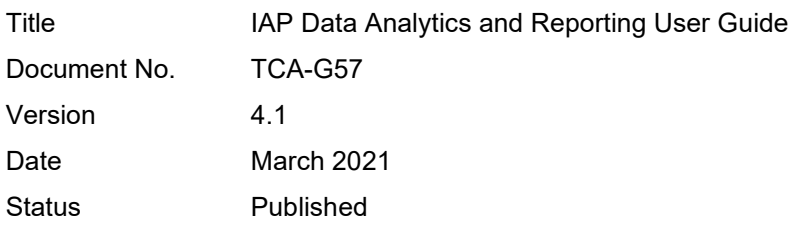

© Transport Certification Australia Limited 2021.

This document has been published by Transport Certification Australia Limited.

This document is copyright. Apart from any use as permitted under the Copyright Act 1968, no part may be reproduced by any person or process without the prior written permission of Transport Certification Australia Limited.

Transport Certification Australia Limited believes this publication to be correct at time of printing and does not accept responsibility for any consequences arising from the use of information herein. Readers should rely on their own skills and judgment to apply information to particular issues.

TCA™, Transport Certification Australia™, National Telematics Framework™, TCA Certified™, TCA Type-Approved™, Intelligent Access Program™, IAP®, IAP Service Provider™, IAP-SP™, In-Vehicle Unit™, IVU™, On-Board Mass™, OBM™, Telematics Monitoring Application™, TMA™, Road Infrastructure Management™, RIM™, Intelligent Mass Monitoring™, IMM™, Intelligent Mass Assessment™, IMA™, Intelligent Location Monitoring™ and ILM™ are trademarks of Transport Certification Australia Limited.

Transport Certification Australia Ltd T: +61 3 8601 4600 E[: tca@tca.gov.au](mailto:tca@tca.gov.au) W: <u>www.tca.gov.au</u> ABN 83 113 379 936

## About Us

Transport Certification Australia (TCA) is a national organisation that provides assurance services relating to transport technologies and data to enable improved public purpose outcomes from road transport.

Priority outcome areas enabled by TCA services include improved road safety, transport efficiency, freight productivity, asset management and sustainability.

Key aspects of TCA include:

- An independent not-for-profit entity, with government oversight
- Administration of the National Telematics Framework, including its rules, specifications, agreements, digital infrastructure and other supporting services
- Assurance services that support but are appropriately separated from regulators, policy makers and enforcement activities, and underpin telematics applications and associated information and data services
- Advice that is based on evidence and a deep subject matter knowledge
- Trusted partner to both government and industry stakeholders, enabling a nationally consistent open market, with services covering all road vehicle types and associated digital infrastructure.

## **Contents**

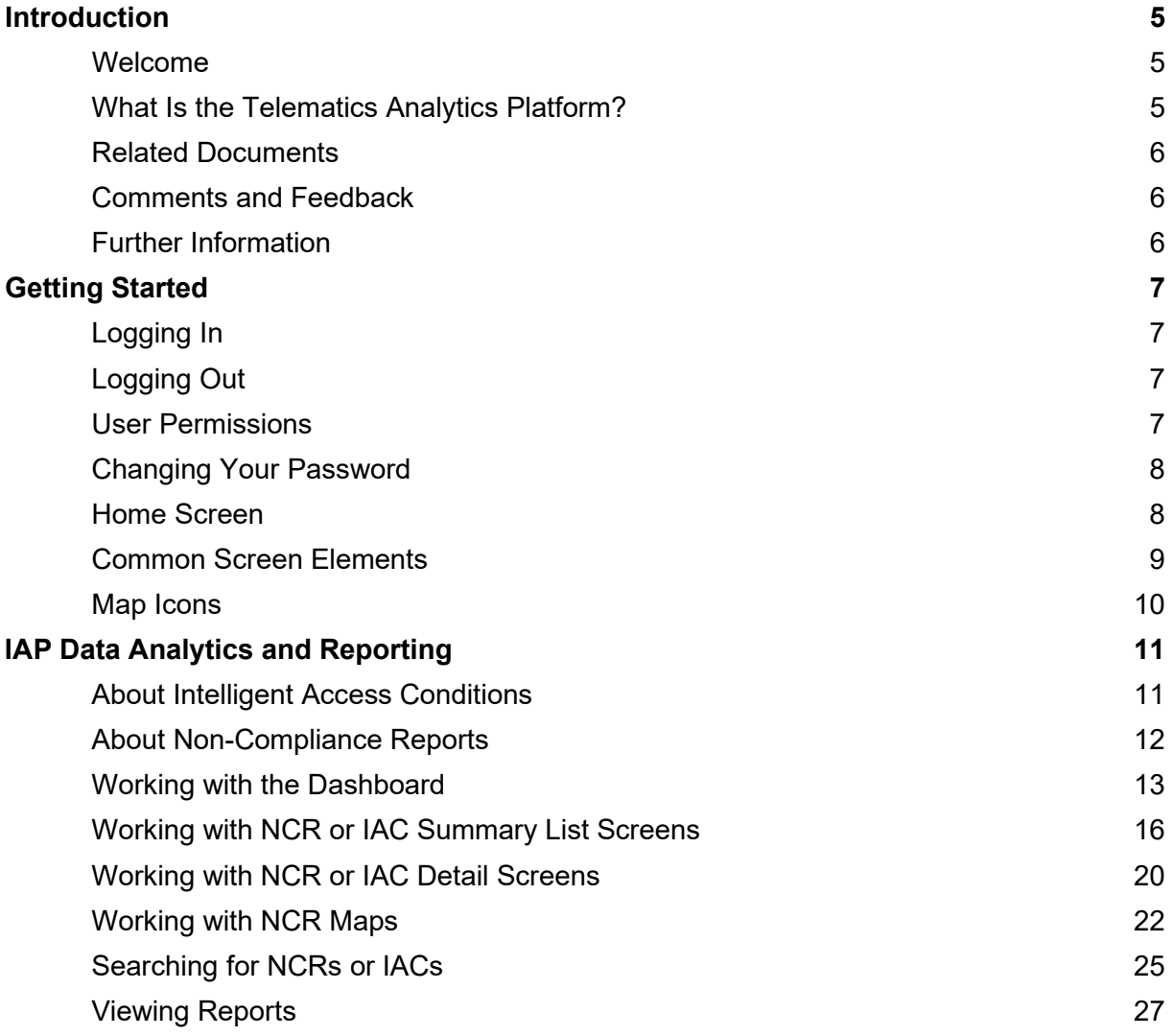

## Appendices

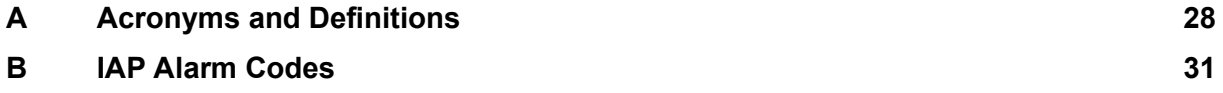

# **Introduction**

### Welcome

Welcome to the user guide for the IAP Data Analytics and Reporting service of the Telematics Analytics Platform (TAP).

This guide will help you perform tasks related to this service and understand important elements of the screens you will use.

## What is the Telematics Analytics Platform?

TAP is a secure portal that allows authorised users to access data, analysis and map-based reporting for telematics applications of the National Telematics Framework.

TAP comprises various services that support the use of telematics within the National Telematics Framework, as shown in [Table 1.](#page-4-0)

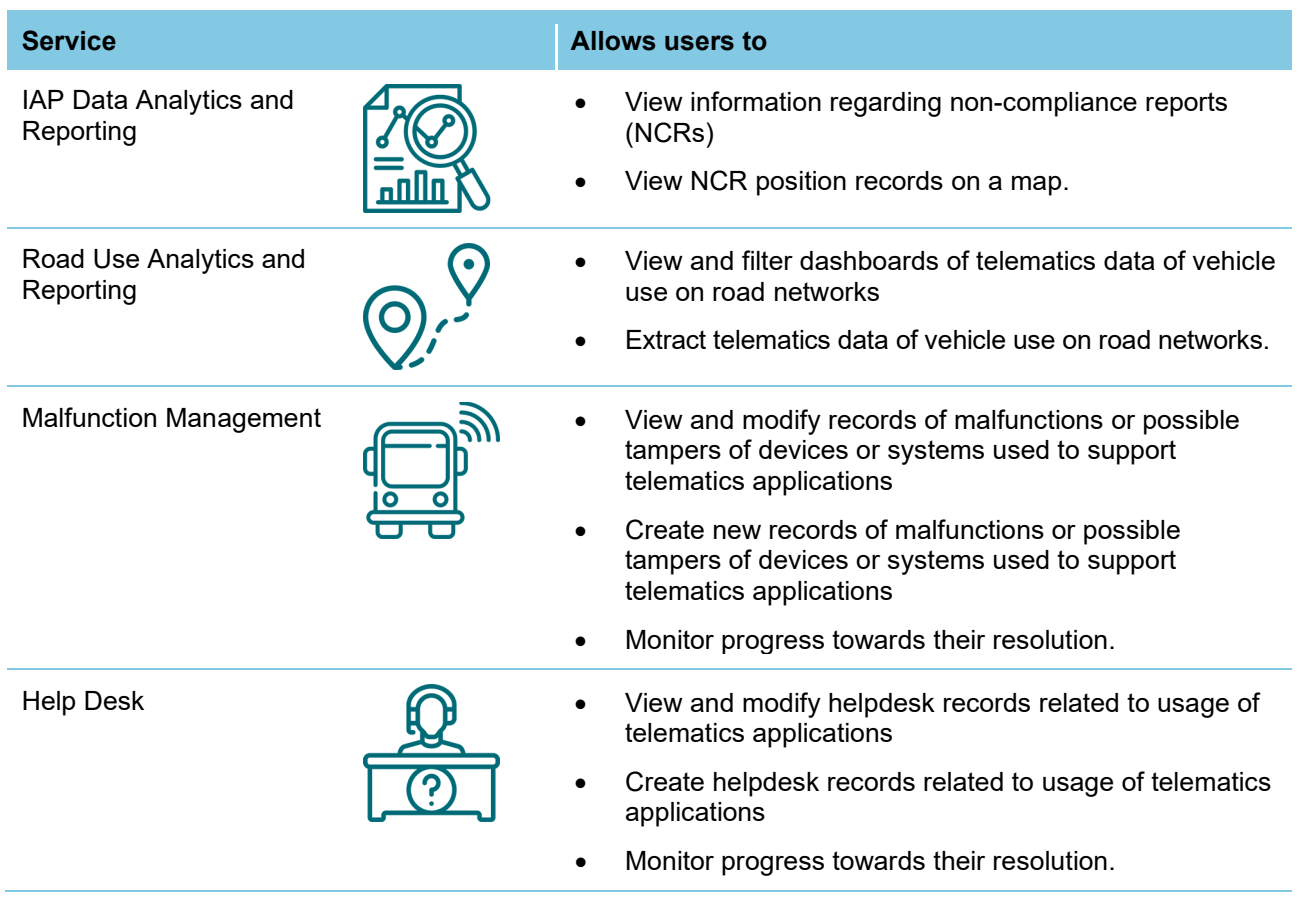

#### <span id="page-4-0"></span>**Table 1: TAP Services**

## Related Documents

The following document is referred to in this document:

• *Accessing the Telematics Analytics Platform*

## Comments and Feedback

TCA welcomes your feedback on improvements to future editions of this document. Please send any documentation-related comments and suggestions to [documentation@tca.gov.au.](mailto:documentation@tca.gov.au)

## Further Information

For further information regarding the use of the IAP Data Analytics and Reporting service, please contact TCA at [support@tca.gov.au.](mailto:support@tca.gov.au)

## Getting Started **2**

This section provides information on the following:

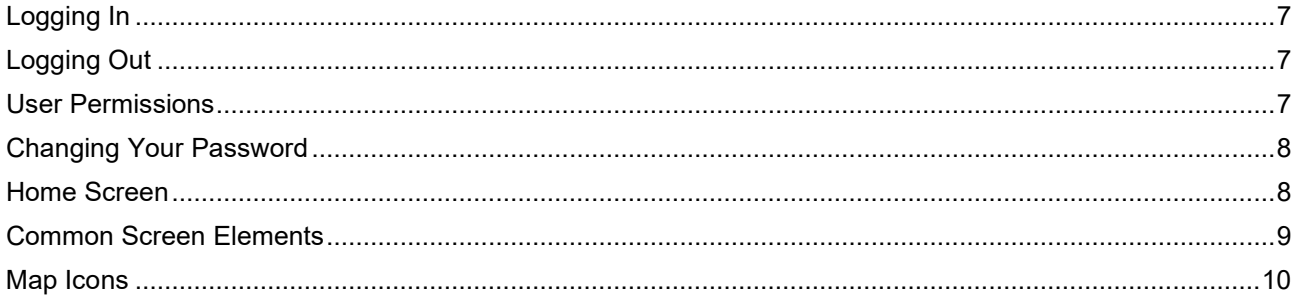

## <span id="page-6-0"></span>Logging In

To set up your account and log into TAP for the first time, refer to *Accessing the Telematics Analytics Platform*. The guide is available on the TCA website and includes information on how to best view and experience this portal.

If you fail to log in after 10 attempts, you will be locked out of TAP. If you cannot log in, or if you think you may be locked out, please email [support@tca.gov.au.](mailto:support@tca.gov.au)

## <span id="page-6-1"></span>Logging Out

To log out of TAP, click Logout at the top right of any TAP screen that is open.

Your session will time out after 30 minutes of inactivity using this service. If this happens, log in again to start a new session.

## <span id="page-6-2"></span>User Permissions

When you have been approved as a TAP user, an administrator at TCA will give you access to applicable TAP services in accordance with your completed application form.

If you would like to access a TAP service other than those you currently have access to, please email [support@tca.gov.au](mailto:support@tca.gov.au) to request an application form.

<span id="page-6-3"></span>Certain screens may display minor differences in function and the results displayed, depending on the preferences of your Jurisdiction. The guide will note any of these differences where they occur.

## Changing Your Password

You will set your first password when you set up an account and log in for the first time.

You can change your password at any time.

#### **To change your password:**

- 1. Navigate to the TAP Login screen: https://tap.tca.gov.au/tcaportal/login. The Login screen appears.
- 2. At the bottom of the screen, click **Send mail to reset password**. The Send mail to reset password screen appears.
- 3. In the **Email** field, enter your email address.
- 4. Click **Send mail**. A Reset Password email is sent to your inbox.
- 5. Follow the instructions in the email you receive.

### <span id="page-7-0"></span>Home Screen

The Home screen is the first screen you will see when you have logged in to TAP. The main elements of this screen are shown in [Figure 1.](#page-7-1)

#### <span id="page-7-1"></span>**Figure 1: Home Screen**

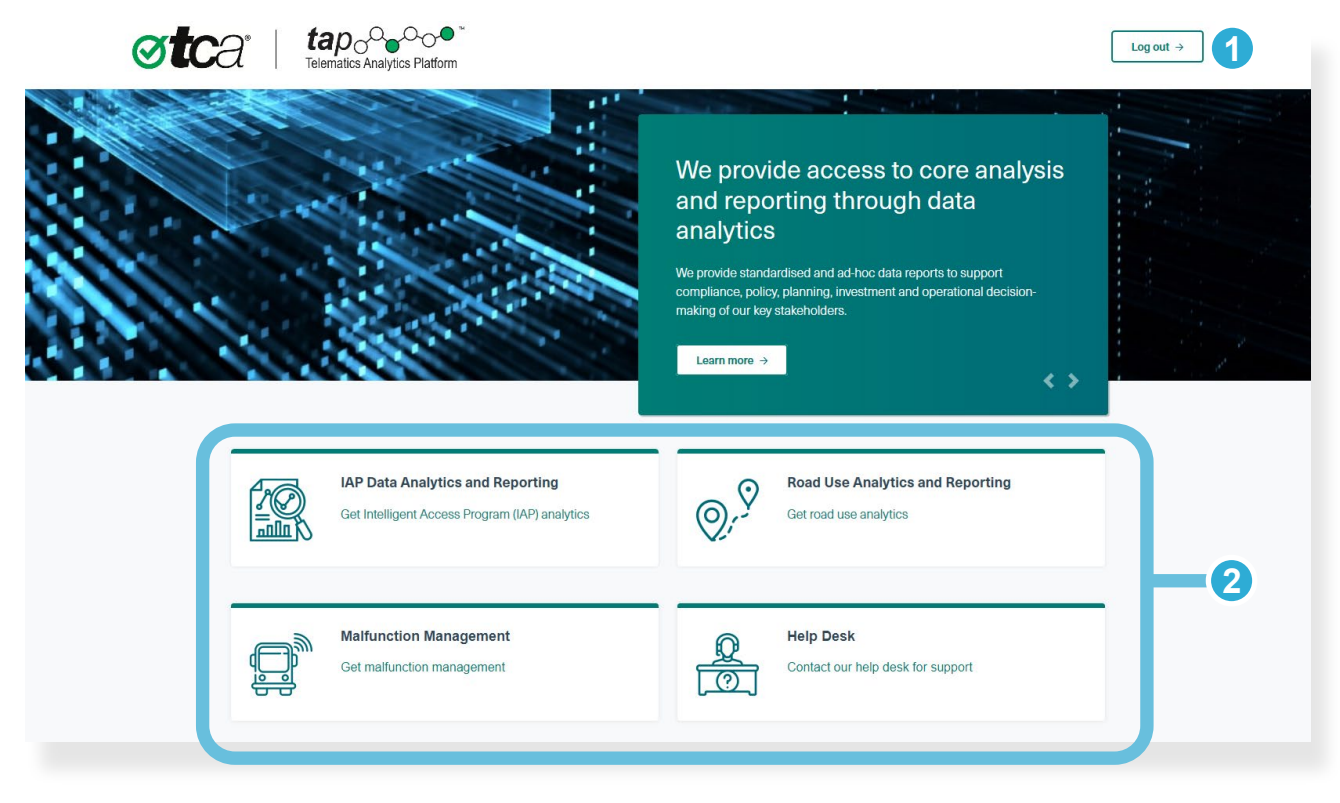

- The **Log out** button logs you out of TAP. **1**
- The area at the bottom of the screen allows you to open a TAP service, depending on your user access settings. **2**

To open a TAP service, click the green hyperlink beneath a service name.

## <span id="page-8-0"></span>Common Screen Elements

#### Mandatory Fields

Fields marked with a red asterisk (\*) are mandatory.

#### **Buttons**

On most screens, you will see one or more of the following buttons.

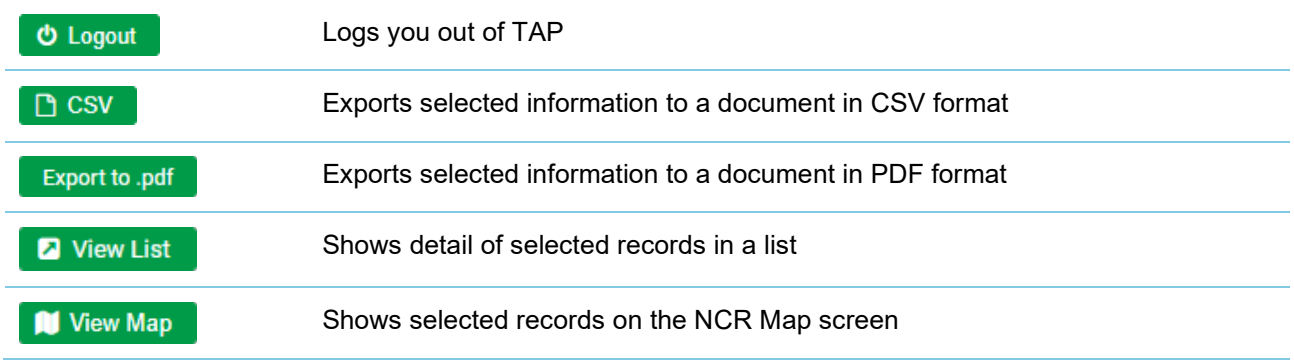

#### **Breadcrumbs**

At the top of some screens, you may see breadcrumbs as shown in the examples below. Breadcrumbs allow you to return to a previous screen, and they may appear differently depending on your navigation path to the screen. Clicking a breadcrumb item will return you to the screen with all parameters retained.

In the examples below:

- Clicking **Dashboard** will take you back to the dashboard
- Clicking **Search** will take you back to the Search screen.

<del>谷</del> > Dashboard « > Search

#### Table Sort Icons

In some tables, you can re-sort the content of a column. Depending on the content, information may be sorted numerically, alphanumerically, by date, by priority or by status.

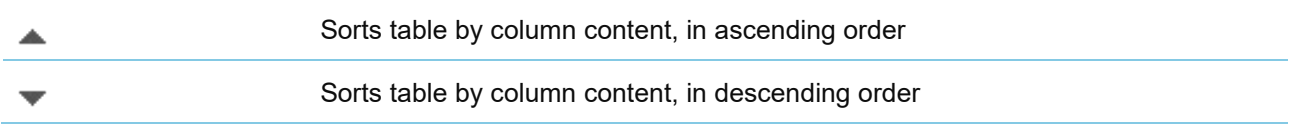

#### Paging Icons

In lists that consist of several pages of results, you can click arrows at the bottom of the list to navigate to the page you would like to see.

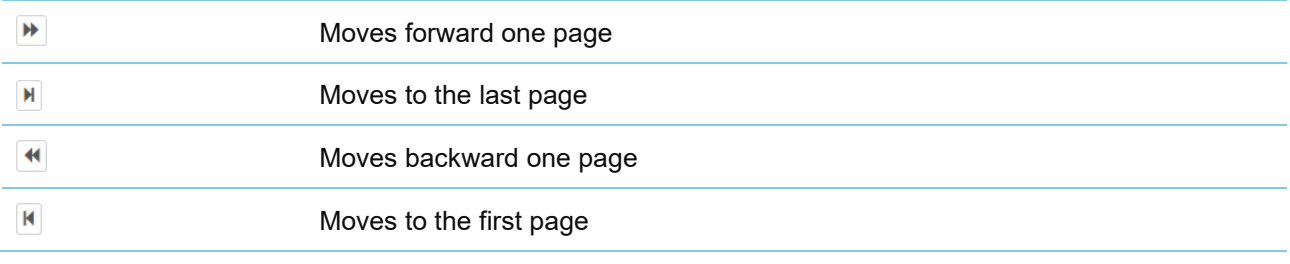

## <span id="page-9-0"></span>Map Icons

The following icons are featured on the NCR Map screen:

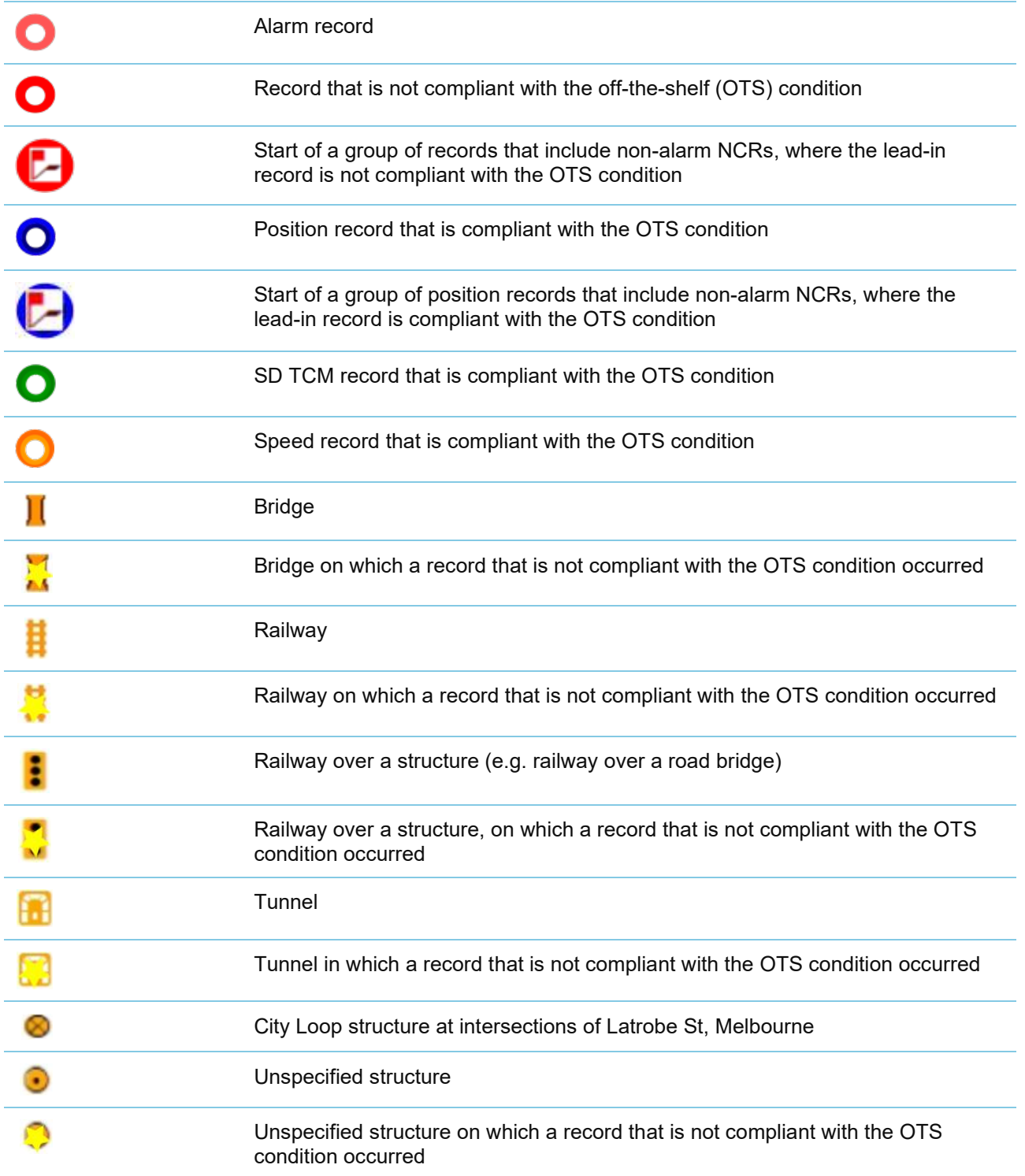

## **IAP Data Analytics and Reporting**

This section provides information on the following:

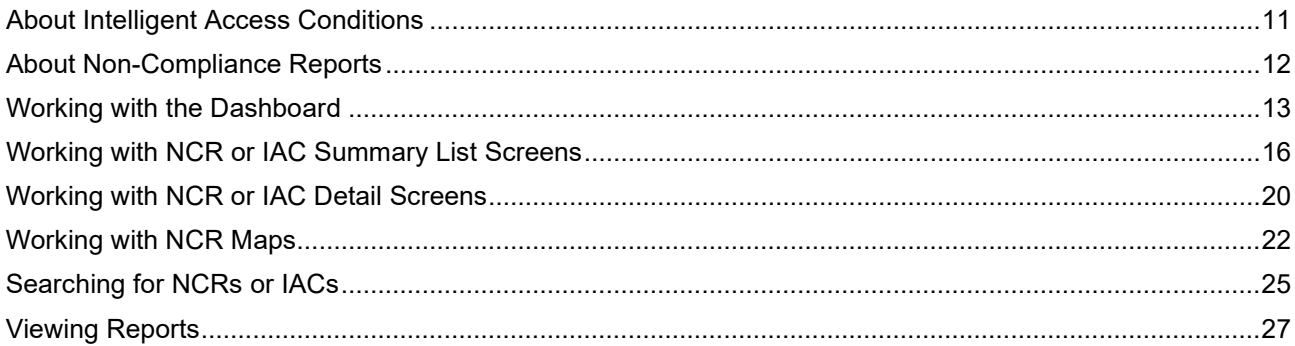

## <span id="page-10-0"></span>About Intelligent Access Conditions

'Intelligent access condition' (IAC) is a term used in the Intelligent Access Program (IAP) for the document (paper or electronic) by which a specified Operator, and its vehicle combination, are granted access to road networks by an Authority under a particular scheme (IAP application), on condition that its vehicle complies with certain conditions (IAP conditions) which are referenced in the IAC.

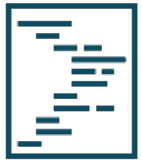

*Note:* In the IAP, an Authority is referred to as a Jurisdiction. The term 'Jurisdiction' will be used in this user guide accordingly, from this point forward.

#### IAP Conditions

IAP conditions include the spatial, temporal, speed and self declaration (SD) conditions specified in the scheme (IAP application).

IAP conditions can either be:

- 'Off-the-shelf' (a set of conditions for widespread use that can be referenced in one or more enrolments), or
- Unique (a condition tailored to a specific requirement).

On the interface of this service, off-the-shelf conditions are abbreviated to OTS conditions.

The IAP service provider (IAP-SP) assesses compliance of an enrolled vehicle with the IAP conditions. It reports any non-compliance to the Jurisdiction in non-compliance reports (NCRs).

## <span id="page-11-0"></span>About Non-Compliance Reports

An NCR is the electronic report of non-compliance with IAP conditions, or of possible tampering, forwarded to a Jurisdiction by an IAP-SP.

An NCR is also generated when an alarm is raised either from the telematics invehicle unit (IVU) or from IVU data processed within the IAP-SP System.

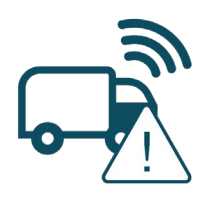

Alarm NCRs generated by the IVU may relate to possible instances of tampering, unauthorised access, and when parts of the IVU are disconnected and reconnected. Alarm NCRs generated by the IAP-SP System can relate to irregularities and inconsistencies in the collection, presentation, quality or plausibility of data and vehicle behaviour.

An NCR informs the Jurisdiction of a situation where a vehicle is not compliant with one or more IACs, situations where the IVU may not be operating correctly, or possible instances of tampering with the IVU.

NCRs include structured supporting data which is based on the IVU data records that identified the noncompliance. An NCR may include, as relevant, the vehicle's position, speed, the day and time at which the incident occurred, and any self-declared records, which might justify the non-compliant behaviour (for example, a road closure resulted in the vehicle taking an alternative, non-approved route).

The IAP Data Analytics and Reporting service allows you to monitor and work with the following NCRs:

- Alarm
- **Spatial**
- **Speed**
- SD (vehicle type/total combination mass), shown on the interface as SD TCM.

## <span id="page-12-0"></span>Working with the Dashboard

#### About the Dashboard Screen

The Dashboard screen is the first screen you see when opening the IAP Data Analytics and Reporting service. The initial default view is set by your Jurisdiction, but you can select other views and refine the information you see on this screen.

[Figure 2](#page-12-1) shows an example of a dashboard that displays an NCR Type Summary chart report type for all routes for the previous week (which in this case is the week beginning 04/01/2021). On this screen, you can see:

- a pie chart that shows the number of NCRs by type
- a column chart that shows daily numbers of NCRs for the week beginning 04/01/2021
- a column chart that shows the top 25 vehicles, by registration number, that are responsible for creating the most NCRs in that week.

From the menu bar  $\{0\}$ , you can select criteria to show different results on this screen. The Dashboard screen will show charts as appropriate to the selected chart report type . **5**

#### **1 2 3 atc**a tap<sub>o</sub>∿⊷ **Jurisdiction Dashboard** Tolematics Analytics Platform **4 5 9 6 8 7 10** NCRs by Type  $31$ of  $IAD$  annie s for period 04-01-2021 to 10-01-2021  $344$ SD\_TCM SPATIAL **T** NCRs Commencing 04/01/202 5000  $\overline{a}$ 200 **11** NCRs for top 25 vehicles 350 300 250  $200$ 1500 1000  $500$

#### <span id="page-12-1"></span>**Figure 2: Dashboard Screen (Example)**

The **Reports** tab allows you to download and view a report from the Reports list. **1**

The **Dashboard** tab allows you to return to the Dashboard screen. **2**

The **Search** tab allows you to search for an NRC or IAC that contains a text string you have entered (see [Searching for NCRs or IACs\)](#page-24-0). **3**

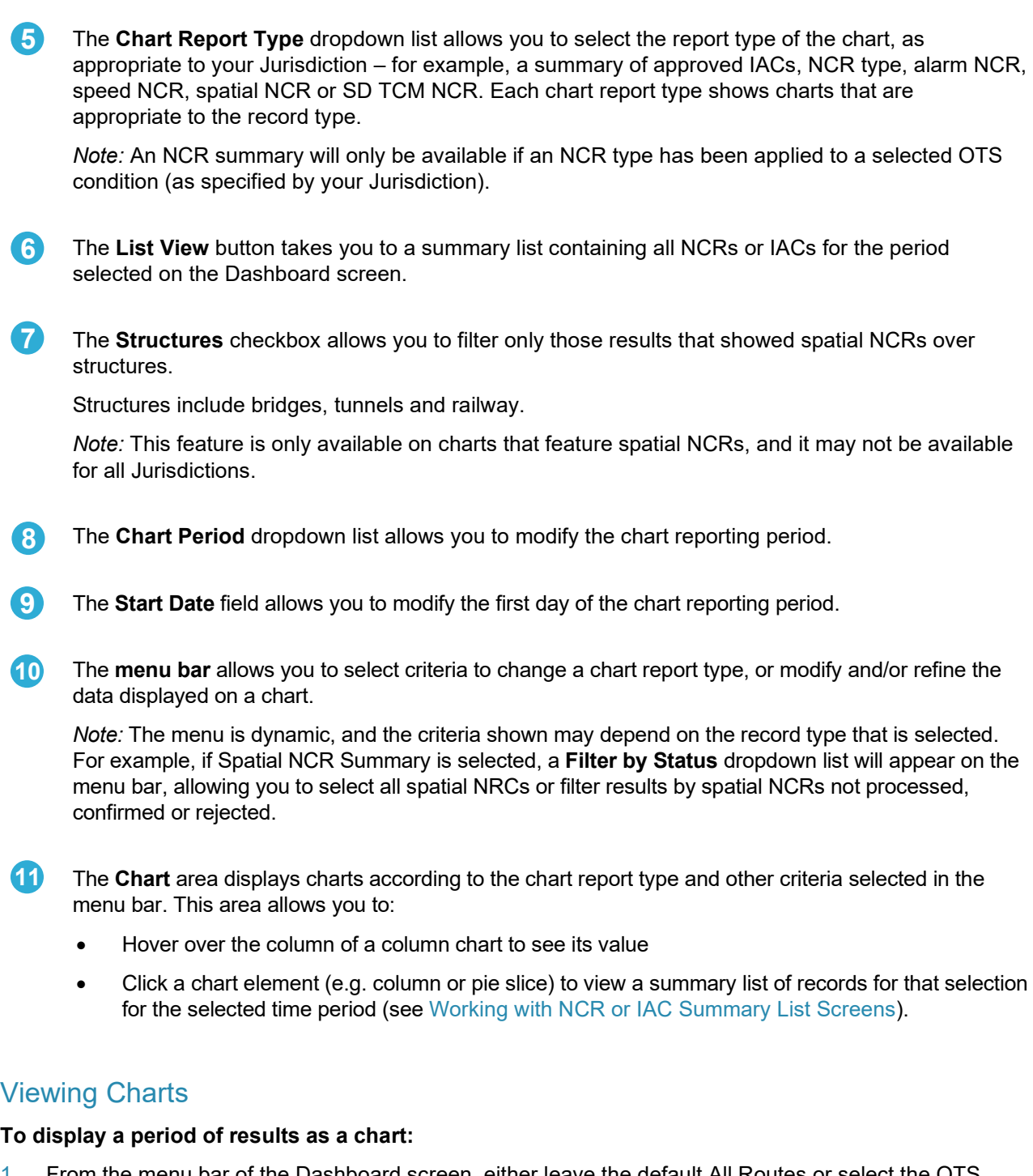

The **OTS Condition** dropdown list allows you to filter charts with data from all routes (i.e. routes of

all IAP applications for the Jurisdiction), or by a particular off-the-shelf (OTS) condition.

- 1. From the menu bar of the Dashboard screen, either leave the default All Routes or select the OTS condition from the **OTS Condition** dropdown list.
- 2. From the **Chart Report Type** dropdown list, select the report type of the chart.
- 3. From the **Chart Period** dropdown list, select the period of the results you want to see.
- 4. From the **Start Date** field, select the first day of the chart reporting period.
- 5. Select other criteria available on the menu bar, as applicable to the record type and the results you want to see, such as Structures or spatial NCR status.

**4**

#### Using the Dashboard to Select Records for a Summary List

#### **To view a summary list of NCRs or IACs:**

- From the Dashboard screen, select criteria from the menu bar and click List View to show details of all NCRs or IACs for the period selected; or
- From the Dashboard screen, select criteria from the menu bar and click an individual chart element, such as a column or pie chart slice. Listed records will be filtered by that chart element for the period selected.

You can select a chart element to filter records in a number of ways, for example:

- On an NCR Type chart, click an NCR type pie slice
- On a Period chart, click a period column (e.g. a day, week, month or quarter)
- On an IAC ID chart, click an IAC ID column
- On a Registration Number chart, click a registration number column
- On a Transport Operator chart, click a transport operator column
- On an Alarm NCR Type chart, click an alarm type column (see Appendix [A](#page-27-0) for definitions of alarm types)
- On an Alarm NCR Code chart, click an alarm code column (see Appendix [B](#page-30-0) for definitions of alarm codes)
- On an LGA chart, click an LGA column
- On a Suburb chart, click a Suburb column
- On a Street chart, click a Street column.

[Figure 3](#page-14-0) shows an example of a user clicking on a Period chart element to select a list of all spatial NCRs that occurred on 5 January 2021.

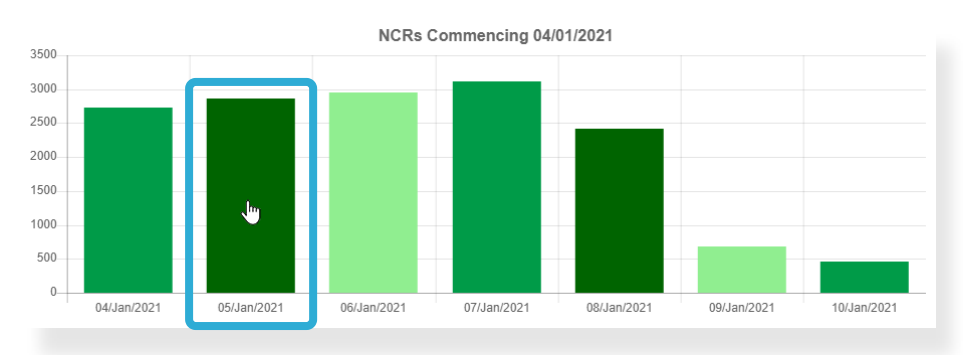

#### <span id="page-14-0"></span>**Figure 3: Filtering Records by Selecting a Chart Element**

.

## <span id="page-15-0"></span>Working with NCR or IAC Summary List Screens

#### About NCR and IAC Summary Lists

Once you have selected records to be displayed in a summary list (as described in the previous section), you will see the appropriate Summary List screen, for example:

- Approved IAC Summary List
- NCR Summary List
- Alarm NCR Summary List
- Spatial NCR Summary List
- Speed NCR Summary List
- SD TCM NCR Summary List
- NCR Cluster Summary List (from which NCR List for Cluster ID screens can be accessed)
- NCR Summary for LGA
- **NCR Summary for Suburb**
- NCR Summary for Street.

Each Summary List screen shows NCRs or IACs in columns of information that are appropriate to the record type. Clicking a hyperlinked NCR or IAC ID allows you to view the detail contained in the NCR or IAC.

In addition, with the exception of the NCR Cluster Summary List, each NCR Summary List screen contains editable fields that allow you to update details such as status, permit, suburb/postcode, street name and a comment. With regard to the NCR Cluster Summary List, each NCR List for Cluster ID screen that is accessed after clicking a Cluster ID will contain editable fields.

[Figure 4](#page-16-0) shows an example of a Spatial NCR Summary List. In this example, a user has selected the following criteria from the Dashboard screen:

- OTS Condition dropdown list: All Routes
- Chart Report Type dropdown list: Spatial NCR Summary
- Chart Period dropdown list: Daily
- Start Date field: 28/12/2020
- Transport Operator chart element: GO PTY LTD

The resulting list shows that for the Operator Go Pty Ltd, two spatial NCRs occurred on 28/12/2020 for vehicle 1AB2CD, under the VIC\_HPFV0001 OTS condition.

#### <span id="page-16-0"></span>**Figure 4: NCR Summary List (Spatial NCR Example)**

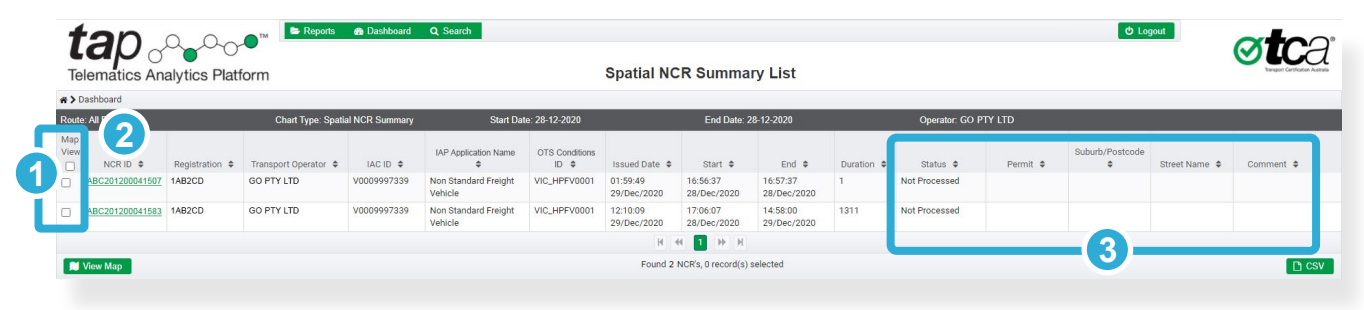

**1**

The **Map View** checkboxes allow you to select one or more NCRs in order to view them on the NCR Map screen (see [Selecting NCRs to View on the NCR Map Screen\)](#page-18-0).

*Note:* If a checkbox is unavailable, the NCR does not contain information that allows it to be viewed on the NCR Map screen (for example, it may not contain spatial information).

- A hyperlinked **NCR ID** allows you to click on it to view all the detail it contains in an NCR Detail screen (see [Working with NCR or IAC Detail Screens\)](#page-19-0). **2**
- **Editable NCR Fields** allow you to view information in those fields and update them as necessary (see [Modifying an NCR in a Summary List\)](#page-16-1). **3**

#### <span id="page-16-1"></span>*Note:* Compared with an NCR Summary List, an Approved IAC Summary list contains the following differences:

- There is no Map View column or View Map button
- The first column contains hyperlinked IAC IDs which open the IAC Detail screen
- There are no editable fields.

Compared with an NCR Summary List, an NCR Cluster Summary list contains the following differences:

- The first column contains hyperlinked Cluster IDs which open the NCR List for Cluster ID screen. The NCR List for Cluster ID screen shows clustered NCRs related to the Cluster ID
- There are no editable fields, although fields in the NCR List for Cluster ID screen are editable.

<span id="page-16-2"></span>Note: See Appendix [A](#page-27-0) for a definition of 'NCR cluster'.

#### Modifying an NCR in a Summary List

As shown in item 3 of [Figure 4,](#page-16-0) there is a group of editable fields at the right of every NCR Summary List. They allow you to add or modify the information they contain.

[Figure 5 s](#page-17-0)hows two additional buttons that appear when you modify any of these fields:

- A Reset  $\mathbf{\times}$  button appears in the final column.
- A Save  $\bullet$  save button appears in the footer.

In the example below, a user has entered a postcode in the Suburb/Postcode field, but has not yet saved it.

#### <span id="page-17-0"></span>**Figure 5: Modifying an NCR (Spatial NCR Example)**

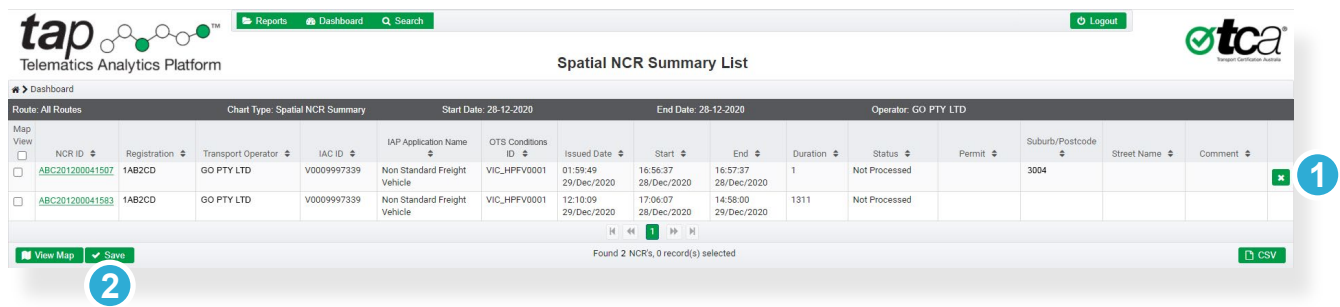

**1**

The **Reset** button allows you to clear any unsaved information you have entered in the editable fields of an NCR row.

The **Save** button allows you to save any information you have entered in the editable fields of an NCR row.  $\overline{2}$ 

#### **To add or modify NCR details in editable fields of a Summary List:**

- 1. From an NCR Summary List, click in an editable NCR field (as shown in [Figure 4,](#page-16-0) item 3).
- 2. Update the information in the field.
- 3. Repeat steps 1 and 2 for any other editable field that needs to be updated in that row.
- <span id="page-17-1"></span>4. Click **Save**.

#### <span id="page-18-0"></span>Selecting NCRs to View on the NCR Map Screen

As shown in item 1 of [Figure 4,](#page-16-0) you can select one or more NCRs to view on the NCR Map screen.

You can open the NCR Map screen by clicking  $\left| \mathbf{M} \right|$  View Map in the footer.

#### **To select NCRs to view on the NCR Map screen:**

- 1. From an NCR Summary List, either:
	- Select all NCRs by clicking the checkbox in the header of the Map View column, or
	- Select one or more individual NCRs from the Map View column.

#### 2. Click **View Map**.

The NCR Map screen opens, showing all records recorded for the selected NCRs.

*Note:* If you selected a spatial or speed NCR, you will see around 10 lead-in and lead-out records in addition to the records that were not compliant with the OTS condition.

## <span id="page-19-0"></span>Working with NCR or IAC Detail Screens

#### About NCR Detail Screens

An NCR Detail screen contains full details of the NCR, including the Service Provider (IAP-SP), Operator, IVU and vehicle details. It also allows you to open the associated IAC, and view the NCR records on a list or map.

You can view the details of an NCR by clicking the hyperlinked NCR identifier on an NCR Summary List screen as shown in [Figure 4.](#page-16-0)

[Figure 6](#page-19-1) shows an example of an NCR Details screen. It shows a spatial NCR that consists of 63 position records.

*Note:* If position or speed records make up an NCR, the total number of records will include around 10 leadin and lead-out records.

#### <span id="page-19-1"></span>**Figure 6: NCR Detail Screen (Spatial NCR Example)**

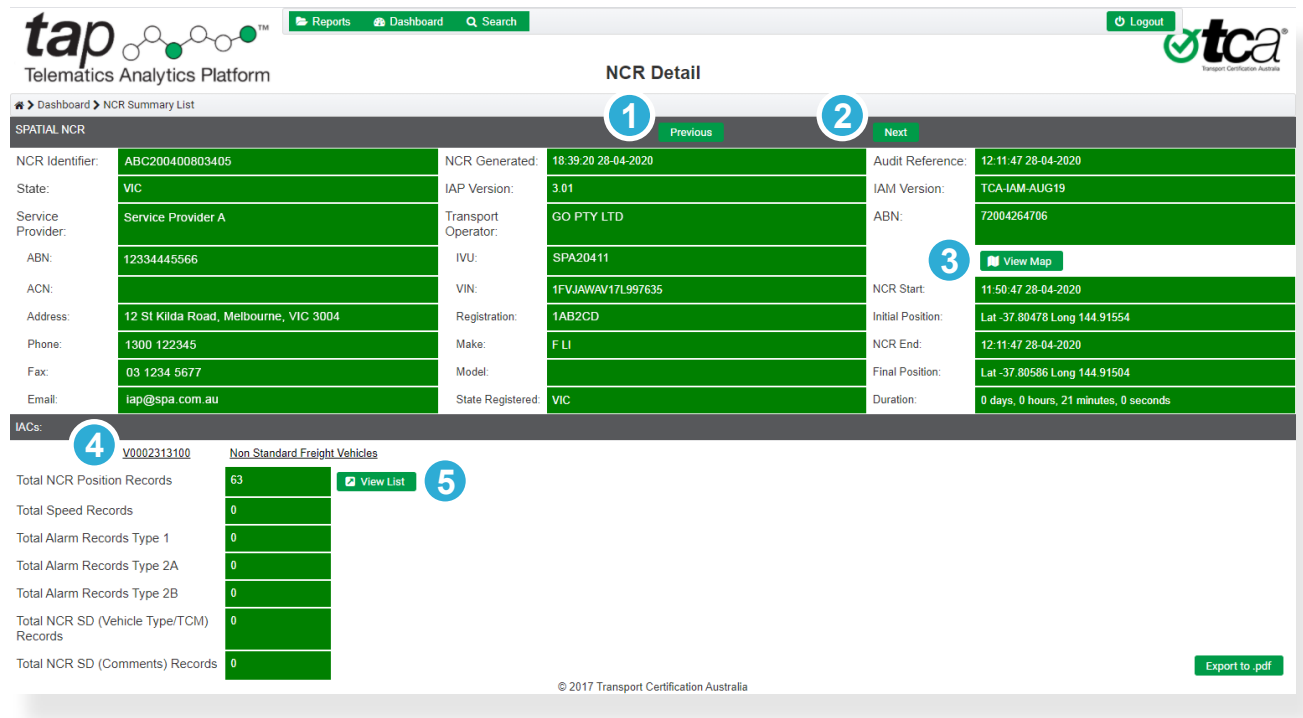

- The **Previous** button allows you to open the previous NCR of a Summary List. It will not appear if the NCR is the first record of the Summary List. **1**
- The **Next** button allows you to open the next NCR of a Summary List. It will not appear if the NCR is the last record of the Summary List. **2**
- The **View Map** button allows you to view the NCR on the NCR Map screen (see [Working with NCR](#page-21-0)  [Maps\)](#page-21-0). **3**
- The **IAC Details** hyperlinks both open the IAC Detail screen, which provides details on the IAC related to the NCR. **4**
- The **View List** button allows you to view a summary of details of each record that comprises an NCR, including, if applicable, any lead-in and lead-out records. **5**

*Note:* The button only appears against a record type if one or more of those records comprise the NCR.

#### About the IAC Detail Screen

The IAC Details screen contains full details of the enrolment of a vehicle in a scheme (IAP application).

You can view the details of an IAC by clicking the hyperlinked IAC identifier on an Approved IAC Summary List screen or from an NCR Summary List screen.

#### **To display IAC details from an Approved IAC Summary List:**

- 1. From the Dashboard screen, select criteria from the menu bar and select **Approved IAC Summary** from the Chart Report Type dropdown list.
- 2. Click **List View** or an individual chart element. The Approved IAC Summary List screen appears.
- 3. Click the hyperlinked identifier of the IAC you want to view. The IAC Detail screen appears.

#### **To display IAC details from an NCR Summary List:**

• From an NCR Summary List screen, click the hyperlinked IAC identifier in the bottom half of the screen (see item 4, [Figure 6\)](#page-19-1). The IAC Detail screen appears.

## <span id="page-21-0"></span>Working with NCR Maps

#### About NCR Maps

The NCR Map screen allows you to:

- View and print one or more NCRs on a map
- Toggle views on and off (for example, the IAP Application Layer allows you view the route taken and compare it against the colour-coded allowed route described in the OTS condition)
- Select a record on the map and view or update its status, permit number, suburb/postcode, street and comment.

Graphical icons on each map allow you to clearly distinguish NCR types and structures, and show you activity that is compliant and non-compliant with the OTS condition (see Section 2, [Map Icons\)](#page-9-0).

You can open this screen by selecting NCRs and clicking  $\Box$  View Map on any of the following screens:

- NCR Summary List screen (see [Working with NCR or IAC Summary List Screens\)](#page-15-0)
- NCR Detail screen (see [Working with NCR or IAC Detail Screens\)](#page-19-0)
- Search screen (see [Searching for NCRs or IACs\)](#page-24-0).

[Figure 7](#page-21-1) shows an example of an NCR Map screen, displaying a spatial NCR. The map shows:

- The first of the lead-in position records that are compliant with the OTS condition
- Lead-in position records that are compliant with the OTS condition  $\bullet$
- Non-compliant position records  $\bigcirc$ , along with a record of non-compliance on a managed bridge  $\bigvee$
- Lead-out position records that are compliant with the OTS condition  $\bullet$ .

#### <span id="page-21-1"></span>**Figure 7: Map Screen (Spatial NCR Example)**

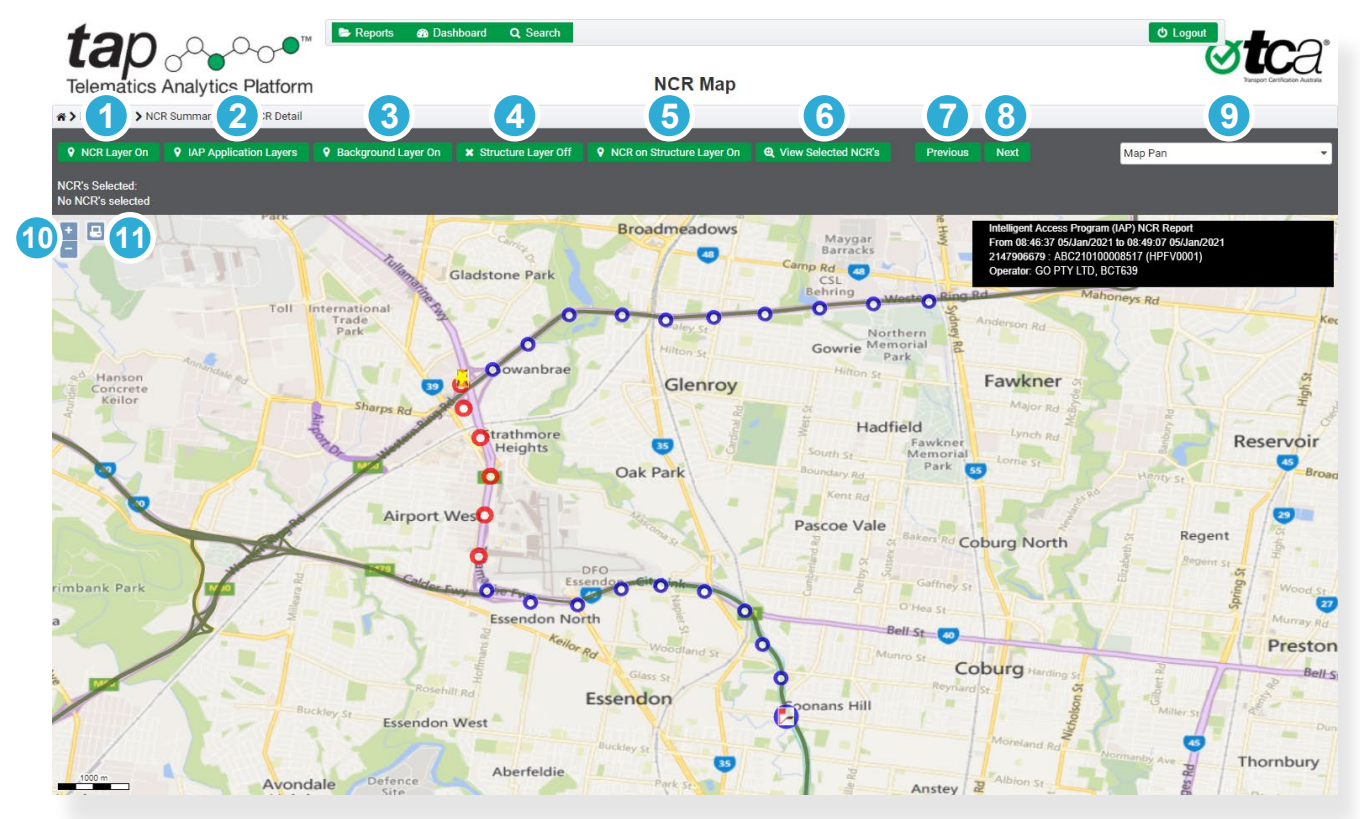

The **NCR Layer** button allows you to show or hide the data records that make up the NCR. It is on by default. **1**

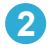

The **IAP Application Layers** button allows you to show or hide the OTS Conditions IDs dialog.

It shows by default the allowed route(s) as described by the OTS condition that corresponds to the selected NCR(s).

The OTS Conditions IDs dialog lists all the OTS conditions for your Jurisdiction. The OTC condition name is followed by an @ symbol and a number, which represents the version of the condition set. More than one allowed route will be selected if more than one NCR is displayed on the map, although the OTS Conditions IDs dialog allows you to toggle each one on or off.

*Note:* You cannot use this dialog to show the route of an OTS condition if it does not correspond to the selected NCR(s).

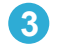

The **Background Layer** button allows you to show or hide the background map.

It is on by default.

The **Structure Layer** dropdown list allows you to show or hide all the bridges and other structures on the map. **4**

It is off by default.

The **NCR on Structure Layer** button allows you to view bridges and other structures on which a record that is not compliant with the OTS condition occurred. **5**

It is on by default.

The **View Selected NCRs** button works in conjunction with the Selection command on the Map Function dropdown list. **6**

If you have selected more than one NCR on the map, you can click this button to view the NCR details on an NCR Summary List and modify editable fields as necessary (see [Map Navigation and](#page-23-0)  [Item Selection\)](#page-23-0).

- The **Previous** button allows you to view the previous NCR in the list from which you viewed the map (e.g. NCR Summary List, or a list of results on a Search screen). It will not appear if the NCR is the first record of the list. **7**
- The **Next** button allows you to view the next NCR in the list from which you viewed the map (e.g. NCR Summary List, or a list of results on a Search screen). It will not appear if the NCR is the last record of the list. **8**
- The **Map Function** dropdown list allows you to pan across the map to a preferred location, select objects on the map, view location details on the map, and zoom into or out of the map (see [Map](#page-23-0)  [Navigation and Item Selection\)](#page-23-0) **9**
- The **Zoom In** button **a** allows you to zoom into the map. The **Zoom Out** button **allows** you zoom out of the map. **10**
- The **Print** button allows you to download a PDF file that shows the current screen. You can then print the document. **11**

#### <span id="page-23-0"></span>Map Navigation and Item Selection

The Map Function dropdown list allows you to do the following:

- Map Pan: Drag the map to a preferred location
- Selection: Select one or more objects on the map to view their details and modify as applicable
- Location: View location details on the map
- Zoom In: Zoom into the map (*Note:* The Zoom In <sup>+</sup> button performs the same function)
- Zoom Out: Zoom out of the map (*Note:* The Zoom Out button performs the same function).

#### **To move to different areas on a map:**

- 1. From the Map Function dropdown list, select **Map Pan**.
- 2. Click and drag the map to the preferred location.

#### **To select and view details of one NCR or object on a map:**

- 1. From the Map Function dropdown list, select **Selection**.
- 2. On the map, click the object to select it, noting the following:
	- If you click the coloured route of an OTS Condition, the name of the OTS condition appears on the route.
	- If you click a bridge or other structure (such as a tunnel or railway), its details will appear as a popup.
	- If you click a record of an NCR, the NCR Details dialog appears and shows details of that record. You can modify and save any of the details of the NCR record.

#### **To select and view details of more than one NCR on a map:**

- 1. From the Map Function dropdown list, select **Selection**.
- 2. On the map, click and drag the cursor diagonally to create a bounding box around the NCRs you want to select.

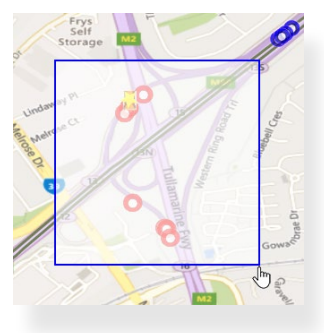

Information in the menu bar confirms the number of NCRs selected. It will show IDs of NCR records if less than 10 are selected; otherwise, the total number of NCRs will appear.

#### 3. Click **View Selected NCRs**.

The NCR Summary List screen appears. To modify information in any of the editable fields, see [Modifying an NCR in a Summary List\)](#page-16-2).

#### **To view location details on a map:**

- 1. From the Map Function dropdown list, select **Location**.
- 2. Click the point on the map you want to view the location of. The latitude and longitude appear.

## <span id="page-24-0"></span>Searching for NCRs or IACs

#### About the Search Function

The Search screen allows you to search for any NCR or IAC, using criteria in the menu bar.

You can open this screen by clicking  $\begin{array}{|c|c|} \hline \text{Q} & \text{Search} \\\hline \text{R} & \text{R} \\\hline \text{R} & \text{R} \\\hline \text{R} & \text{R} \\\hline \text{R} & \text{R} \\\hline \text{R} & \text{R} \\\hline \text{R} & \text{R} \\\hline \text{R} & \text{R} \\\hline \text{R} & \text{R} \\\hline \text{R} & \text{R} \\\hline \text{R} & \text{R} \\\hline \text{R$ 

At the top of the Search screen, you can use any of the following filters to help narrow your search:

- Start date
- End date
- Route(s) (i.e. OTS condition)
- List type (i.e. record type)
- Structures (e.g. if a spatial NCR record type is a selected from the List Type dropdown, this filters spatial NCRs that have occurred while traversing a structure such as a bridge)
- Alphanumeric string.

The Search button  $\overline{a}$  allows you to initiate the search.

[Figure 8](#page-24-1) shows an example of a search for any NCR between 4 and 10 January 2021, with the string **ABC**. The results appear as they would in an NCR Summary List, and the results area allows you to work with the results in the same way.

#### <span id="page-24-1"></span>**Figure 8: Search Screen (Example of NCR Results)**

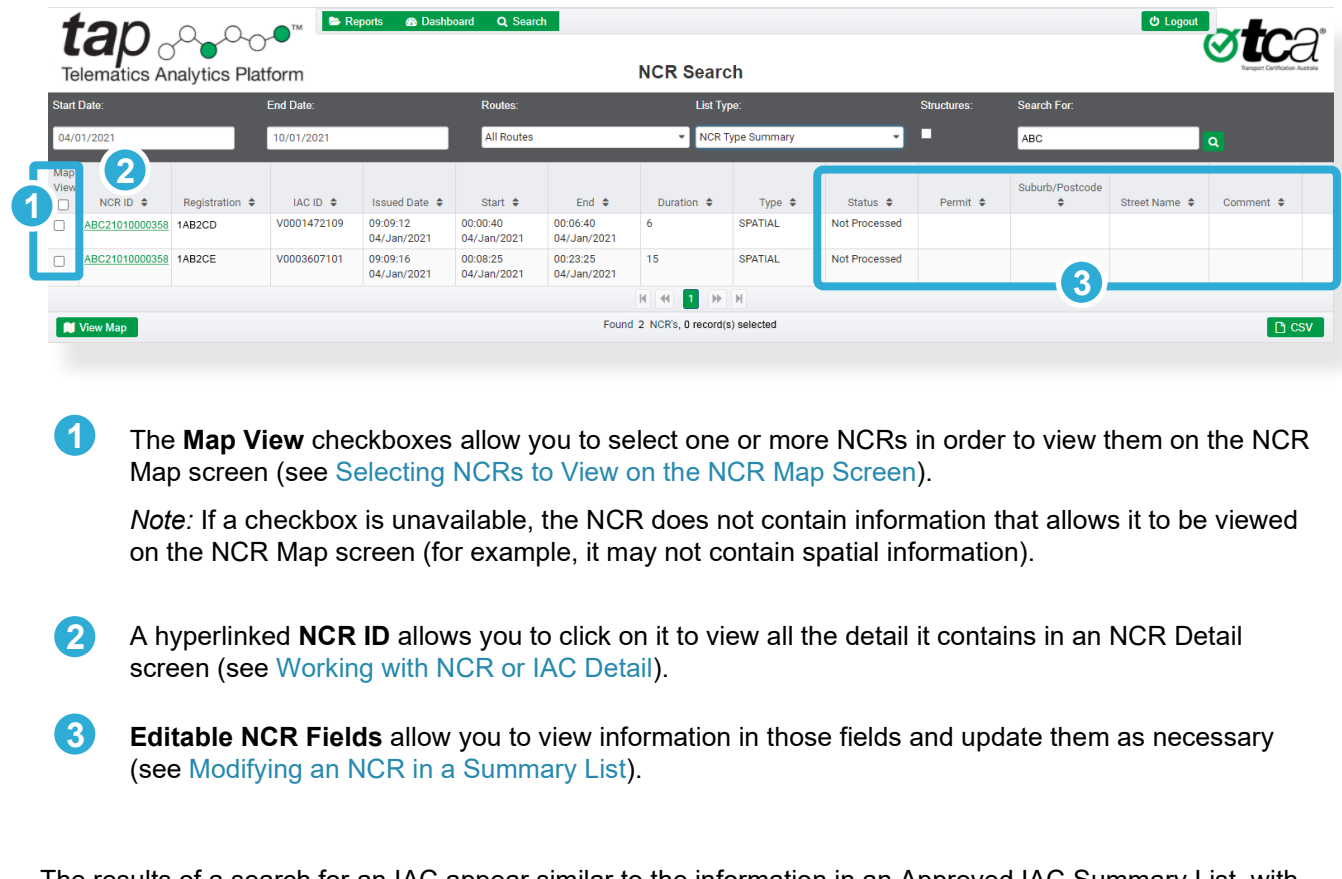

The results of a search for an IAC appear similar to the information in an Approved IAC Summary List, with the same available features in the results area.

#### **To search for an NCR or IAC:**

- 1. From any screen, click **Search** at the top of the screen. The Search screen opens.
- 2. Using the filters that the top of the screen, select parameters to help narrow your search.
- 3. Click the Search Q button.

A list of results is displayed, showing a summary of information. You can perform actions on the results of this list as described in [Figure 8.](#page-24-1)

## <span id="page-26-0"></span>Viewing Reports

#### About Reports

The Reports screen allows you to download and view reports.

A report can be any document that your Jurisdiction deems to be a useful resource for other users, such as a dashboard of all activity over structures for a particular month.

After report parameters are defined by your Jurisdiction, TCA designs the report and makes it available on this screen.

You can open this screen by clicking  $\bullet$  Reports at the top of any screen.

*Note:* If there is a large number of reports, you can find the report you are looking for more easily by clicking the Date/Time and Report Name sort arrows in the header.

#### **To view a report:**

- 1. At the top of any screen, click **Reports**. The Reports screen appears.
- 2. Find the report you want to view and click **Export**. The file is saved to your device.
- 3. Navigate to the file location and click **Open**.

To request for a report to be added to or removed from this screen, please contact TCA at [support@tca.gov.au.](mailto:support@tca.gov.au)

## <span id="page-27-0"></span>**A Acronyms and Definitions**

## Acronyms

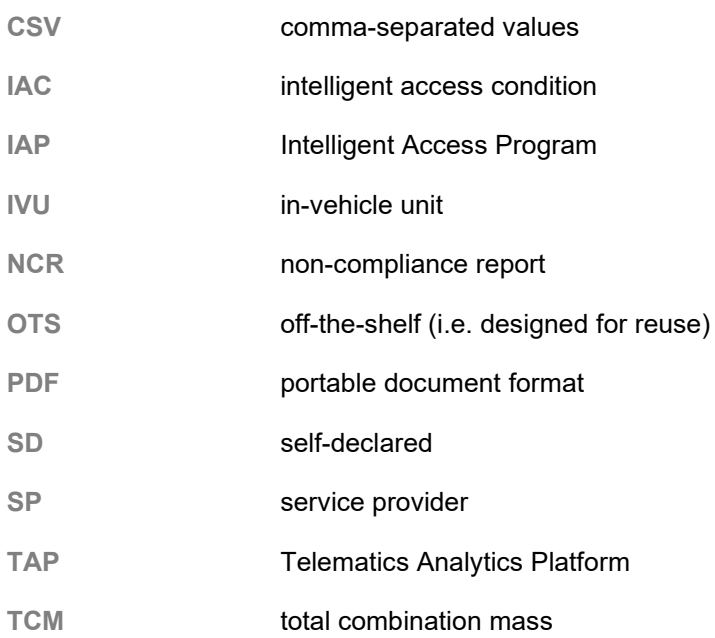

## **Definitions**

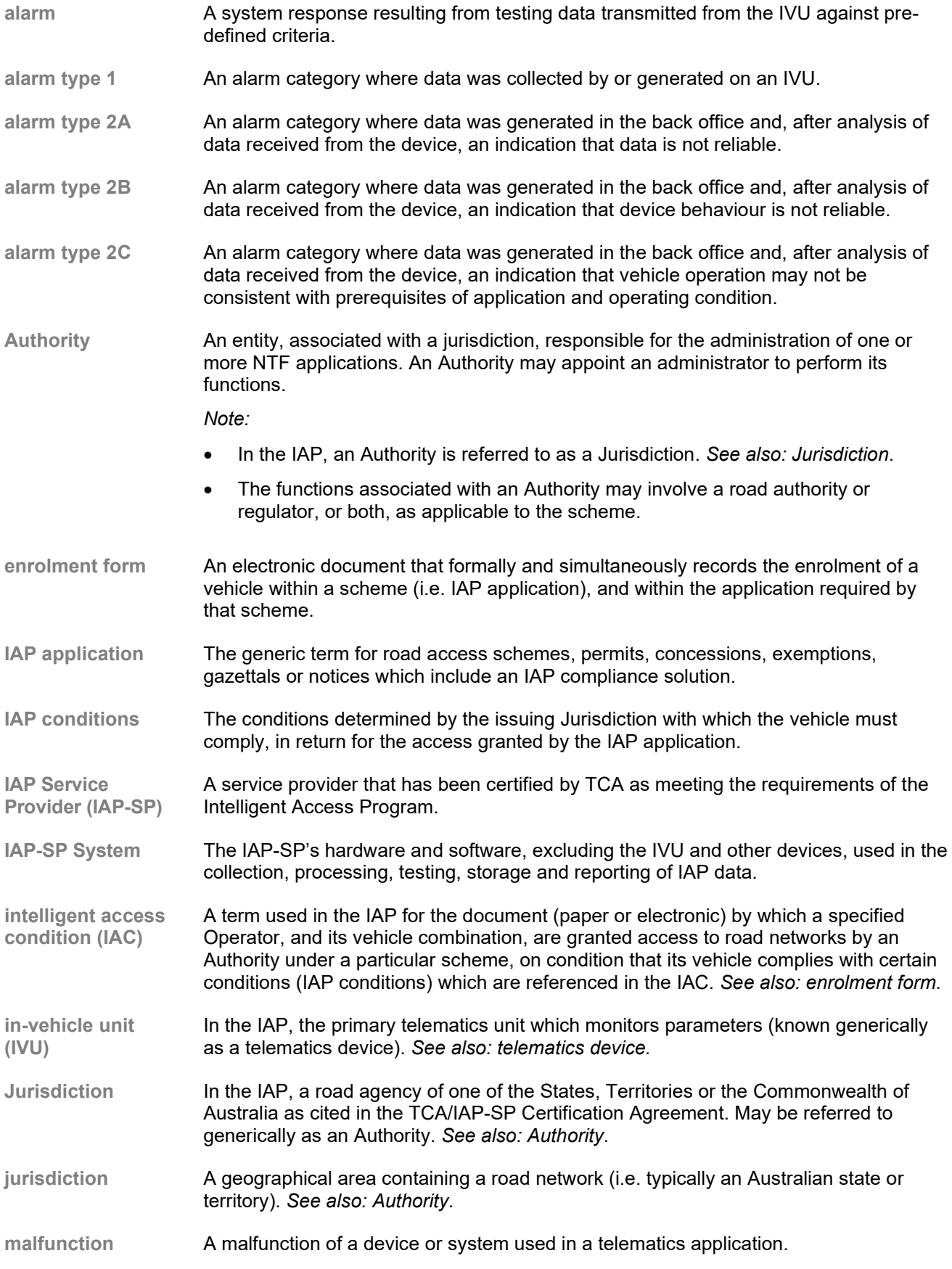

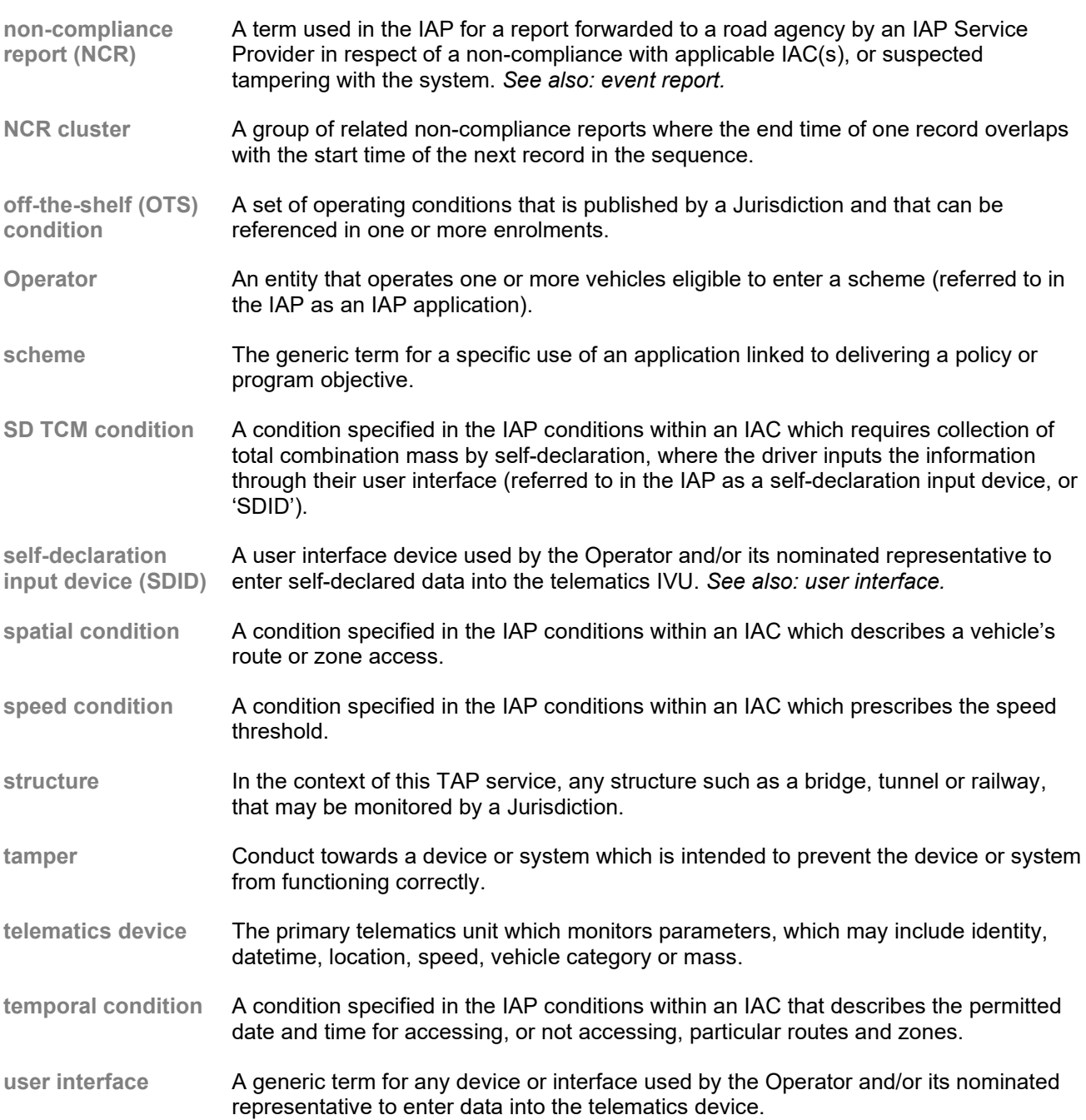

## <span id="page-30-0"></span>**B IAP Alarm Codes**

This appendix specifies the alarm codes that are used by the IAP-SP to indicate the event that caused the alarm and generate event reports.

#### **Alarm Code Types**

Alarm codes are classified into major categories according to where they are generated or collected (e.g. a physical device or back office). Alarms may be classified further into subcategories.

Current classification of alarm types and subtypes is shown in Table B-1.

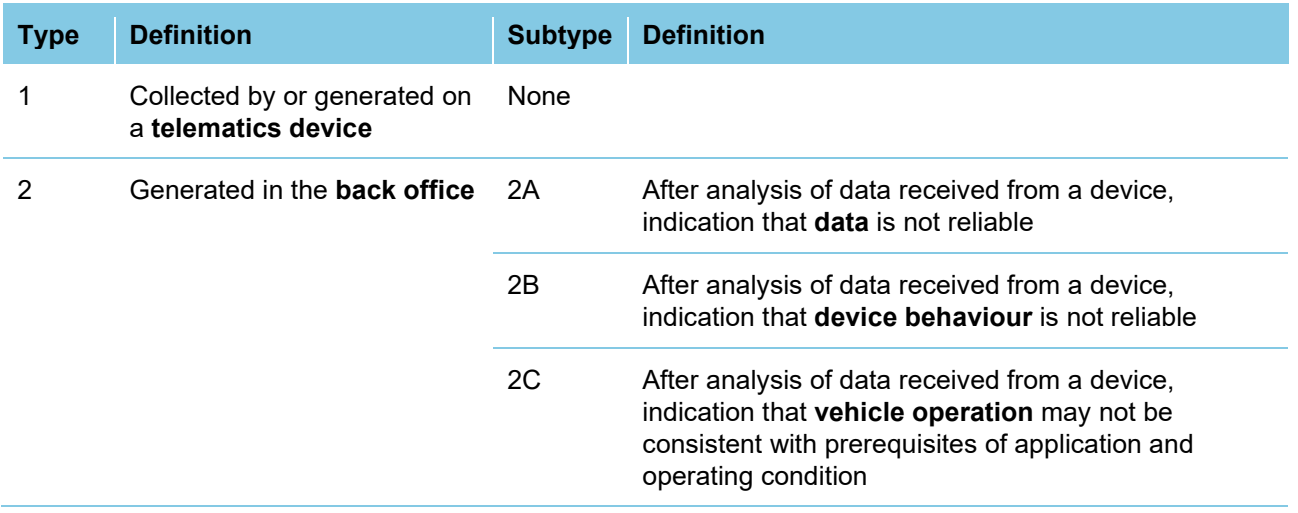

#### **Table B-1: Alarm Code Types**

#### **Alarm Codes**

Each alarm record is identified by a corresponding code as provided in Table B-2.

#### **Table B-2: Summary of Alarm Codes**

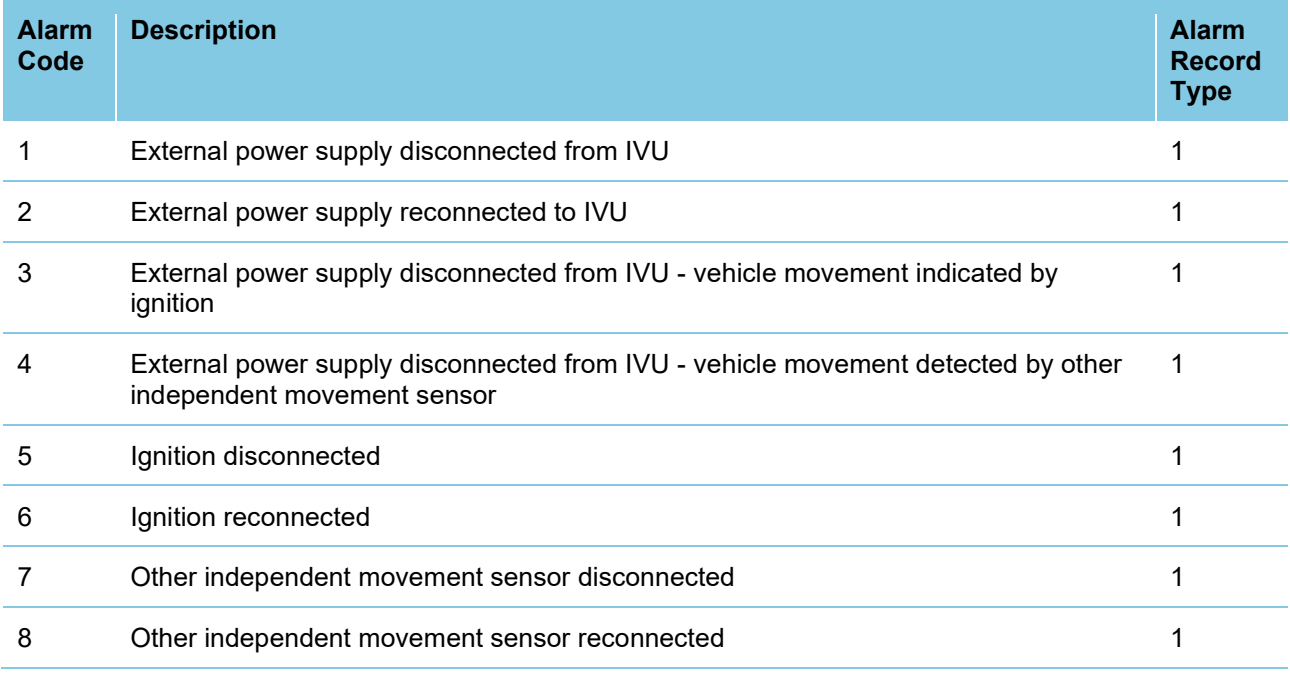

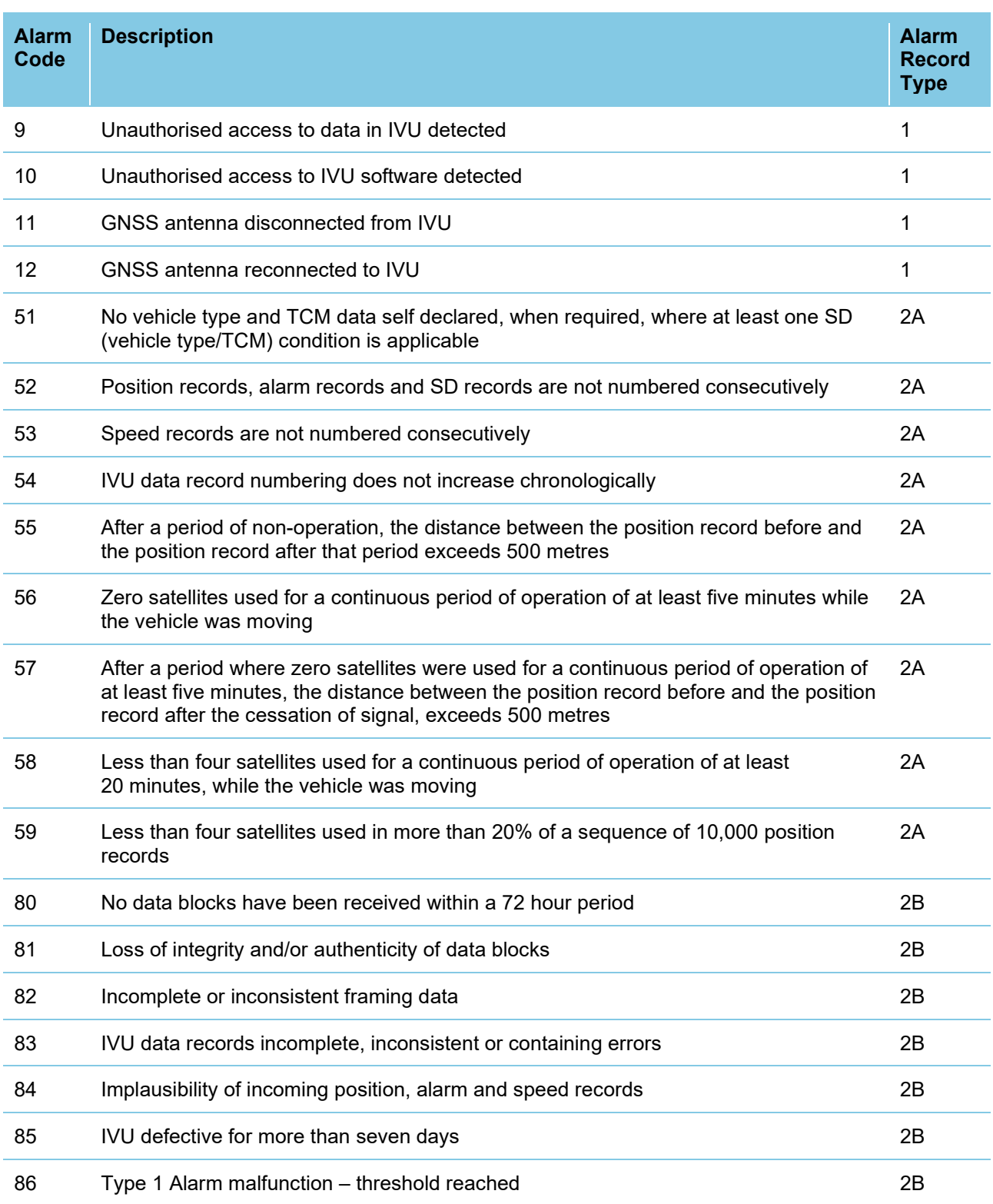

#### **CONTACT**

**Transport Certification Australia** Level 6, 333 Queen Street Melbourne VIC 3000

Phone:  $+61386014600$ <br>Email:  $tca@tca.gov.au$ Email: tca@tca.gov.au<br>Website: www.tca.gov.au

www.tca.gov.au